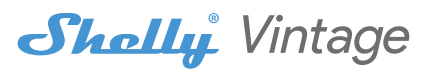

#### **INITIAL INCLUSION**

Install the Shelly to the light socket. Press the switch/button to which Shelly is connected. The Shelly should turn on. Press the switch/button again and Shelly will turn off. You may choose if you want to use Shelly with the Shelly Cloud mobile application and Shelly Cloud service. You can also familiarize yourself with the instructions for Management and Control through the embedded Web interface.

## **FACTORY RESET**

You can return your Shelly Vintage to its factory settings by switching the switch/button to which the bulb is connected 5 times. You need to wait 3 seconds after every switch off and 1 second after every switch on. If your bulb is successfully reset it will blink few times and then turn the light on. If unsuccessful please contact our support at **support@shelly.cloud!**

## **THE SHELLY CLOUD MOBILE APPLICATION**

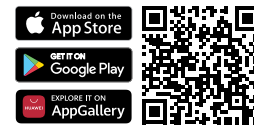

Shelly Cloud gives you the opportunity to control and adjust all Shelly® devices from anywhere in the world. All you need is an Internet connection and our mobile application, installed on your smartphone or tablet.

### **Registration**

The first time you load the Shelly Cloud mobile app, you have to create an account which can manage all your Shelly® devices.

## **Forgotten Password**

In case you forget or lose your password, just enter the e-mail address you have used in your registration. You will then receive instructions to change your password.

⚠WARNING! *Be careful when you type your e-mail address during the registration, as it will be used in case you forget your password.*

After registering, create your first room (or rooms), where you are going to add and use your Shelly devices.

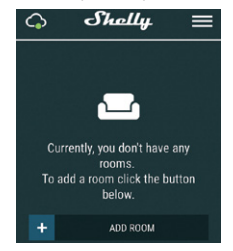

Shelly Cloud gives you opportunity to create scenes for automatic turning on or off of the Devices at predefined hours or based on other parameters like temperature, humidity, light etc. Shelly Cloud allows easy control and monitoring using a mobile phone, tablet or PC.

#### **Device Inclusion**

To add a new Shelly device, connect it to the power grid. **Step 1** 

Install your Shelly into the light socket and turn the light on. ⚠WARNING! *In case the Device has not created its own WiFi network with SSID like shellyvintage-764CF7 check if you have power connected to Shelly. If you do not see an active WiFi network with SSID like shellyvintage-764CF7, you need to reset your Shelly Bulb to its factory settings and try again.*

## **Step 2**

Choose "Add Device". In order to add more devices later, use the app Menu at the top right corner of the main screen and click "Add Device". Type the name (SSID) and password for the WiFi network, to which you want to add the Device.

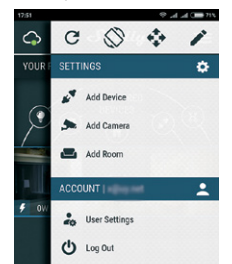

#### **Step 3**  WiFi inclusion

If using iOS: you will see the following screen:

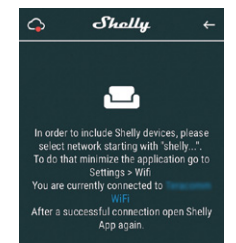

Open the Settings menu of your phone. Go to WiFi and connect to the WiFi network created by Shelly, e.g.**shellyvintage-764CF7.**

If using Android: your phone/tablet will automatically scan and include all new Shelly devices in the WiFi network that you are connected to.

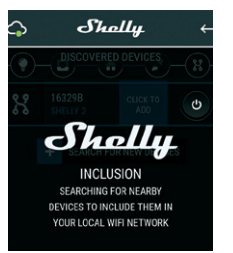

Upon successful Device Inclusion to the WiFi network you will see the following pop-up:

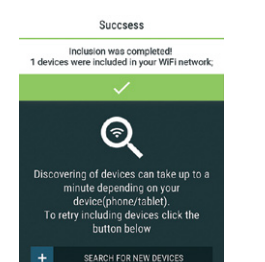

# **Step 4**

Approximately 30 seconds after discovery of any new devices оn the local WiFi network, а list will be displayed by default in the "Discovered Devices" room.

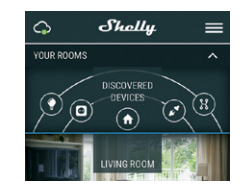

### **Step 5**

Enter the Discovered Devices and choose the Device you want to include in your account.

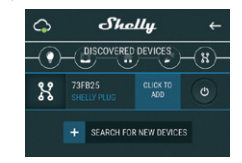

# **Step 6**

Enter a name for the Device (in the Device Name field). Choose a Room, in which the device has to be positioned. You can choose an icon or add a picture to make it easier to recognize. Press "Save Device".

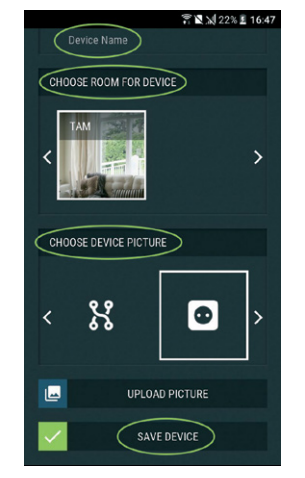

#### **Step 7**

To enable connection to the Shelly Cloud service for remote control and monitoring of the Device, press "yes" on the following pop-up.

## **SHELLY DEVICE SETTINGS**

After your Shelly device is included in the app, you can control it, change its settings and automate the way it works. To switch the Device on and off, use the Power button. To enter at the details menu of the Device, click on it's name. From the details menu you may control the Device, as well as edit its appearance and settings.

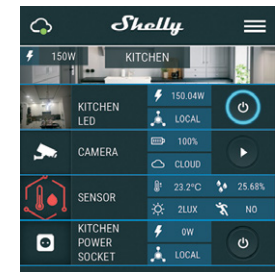

### **Timer**

Тo manage the power supply automatically, you may use: **• Auto OFF:** After turning on, the power supply will automatically shutdown after a predefined time (in seconds). A value of 0 will cancel the automatic shutdown.

**• Auto ON:** After turning off, the power supply will be automatically turned on after a predefined time (in seconds). A value of 0 will cancel the automatic power-on.

## **Weekly Schedule**

This function requires an Internet connection. To use Internet, your Shelly has to be connected to a local WiFi network with an active internet connection.

Shelly may turn on/off automatically at a predefined time, at sunrise/sunset, or at a specified time before or after sunrise/ sunset. Multiple schedules are possible.

## **Night Mode**

With this mode you can set a period of time and level of brightness, in which any turning on will set the brightness to the predefined level. You must select a start & end time, with the brightness level.

# **Internet/Security**

**• WiFi Mode - Client:** Allows the device to connect to an available WiFi network. After typing the details in the respective fields, press Connect.

**• WiFi Client Backup:** Add a backup WiFi network, in case your primary one becomes unavailable.

**• WiFi Mode - Acess Point:** Configure Shelly to create a Wi-Fi Access point. After typing the details in the respective fields, press Create Access Point.

**• Cloud:** Enable or Disable connection to the Cloud service.

**• Restrict Login:** Restrict the web interface of Shely with a User- name and Password. After typing the details in the fields, press Restrict Shelly.

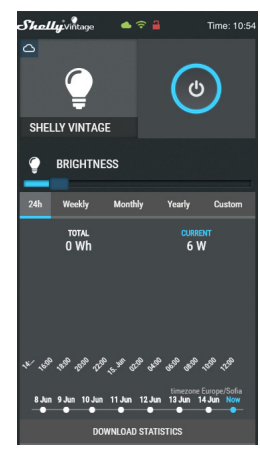

# **Settings**

**Power on default mode:** this sets the default output state when Shelly is powered.

• On: configure Shelly to turn on, when it has power. • Off: configure Shelly to turn off, when it has power.

**Restore last mode:** configure Shelly to return to last state it was in, when it has power.

**Transition time:** set the time (in miliseconds), for which Shelly Vintage goes from 0% to 100%. The value can be from 0 to 5000 ms.

**Firmware update:** update the firmware of Shelly, when a new version is released.

**Time zone and geo-location:** enable or disable the automatic detection of time zone and geo-location.

**Factory reset:** return shelly to its factory default settings. **Device Reboot** - Reboots the device.

**Device information:** here you can see the:

• Device id - unique id of shelly

# • Device ip - the ip of shelly in your wi-fi network

## **THE EMBEDDED WEB INTERFACE**

Even without the mobile app the Shelly device can be set and controlled through a browser and WiFi connection of a mobile phone, tablet or PC.

# **Abbreviations used**

**• Shelly-ID –** the unique name of the device. It consists of 6 or more characters. It may include numbers and letters, for example 35FA58.

**• SSID** – the name of the WiFi network, created by the device, for example shellyvintage-35FA58.

**• Access Point (AP)** – the mode in which the device creates its own WiFi connection point with the respective name  $(SSID)$ 

**• Client Mode (CM)** – the mode in which the device is connected to another WiFi network.

## **Installation/Initial inclusion**

**Step 1** Install Shelly Vintage into the light socket and turn the light on.

⚠WARNING! *In case the Device has not created its own WiFi network with SSID like shellyvintage-764CF7 check if you have power connected to Shelly. If you do not see an active WiFi network with SSID like shellyvintage-764CF7, you need to reset your Shelly Bulb to its factory settings and try again.*

**Step 2** - When the light turns on, Shelly has created an own WiFi network (own AP), with name (SSID) such as **shellyvintage-764CF7**. Connect to it with your phone, tablet or PC. **Step 3** Type 192.168.33.1 into the address field of your browser to load the web interface of the Shelly device.

#### **Home Page**

This is the home page of the embedded web interface. If it has been set up is correctly, you will see information about:

• Current power consumption, in Watts

- Current state (on/off)
- Current brightness level
- Current temperature of the light
- Power button • Connection to Cloud
- Present time
- Settings

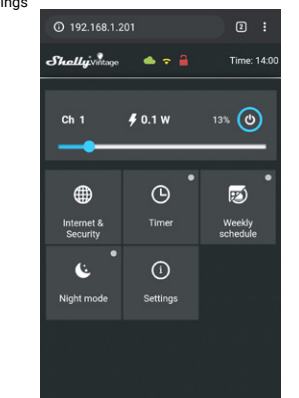

## **Internet/Security**

**• WiFi Mode** - Client: Allows the device to connect to an available WiFi network. After typing the details in the fields, press Connect.

**• WiFi Client Backup:** Add a backup WiFi network, in case your primary one becomes unavailable.

**• WiFi Mode - Acess Point:** Configure Shelly to create a Wi-Fi Access point. After typing the details in the fields, press Create Access Point.

**• Cloud:** Enable or Disable connection to the Cloud service. **• Restrict Login:** Restrict the web interface of Shely with a

Username and Password. After typing the details in the fields, press Restrict Shelly.

**• SNTP Server:** You can set a custom SNTP Server. Type the URL address and press Save.

## **Additional Features**

Shelly allows control via HTTP from any other device, home automation controller, mobile app or server. For more information about the REST control protocol, please visit www.shelly.cloud or send a request to developers@shelly.cloud.

## **WARRANTY TERMS**

1. The Device's warranty term is 24 (twenty four) months, beginning since the date of purchase by the End User. The Manufacturer does is not responsible for extra warranty terms by the Еnd Seller.

2. The Warranty is valid for the territory of EU. The warranty is applicable in compliance with all relevant laws and users' rights protections. The purchaser of the Device is entitled to exercise his/her rights in accordance with all applicable laws and regulations.

3. Warranty terms are provided by Allterco Robotics EOOD (referred hereinafter as the Manufacturer), incorporated under the Bulgarian law, with address of registration 109 Bulgaria Blvd, floor 8, Triaditsa Region, Sofia 1404, Bulgaria, registered with the Commercial Register kept by the Bulgarian Ministry of Justice's Registry Agency under Unified Identity Code (UIC) 202320104.

4. Claims regarding the Conformity of the Device with the terms of the contract of sale shall be addressed to the Seller, in accor-

#### dance with its terms of sale.

5. Damages such as death or body injury, deterioration or damages to objects different from the defective product, caused by a defective product, are to be claimed against the Manufacturer using the contact data of the Manufacturer's company.

6. The User may contact the Manufacturer at support@shelly. cloud for operational problems that may be resolved remotely. It is recommended that the User contact the Manufacturer before sending it for servicing.

7. The terms of removing defects depends on the commercial terms of the Seller. The Manufacturer is not responsible for untimely servicing of the Device or for faulty repairs carried out by unauthorized service.

8. When exercising their rights under this warranty, the User must provide the Device with the following documents: receipt and valid warranty card with date of purchase.

9. After a warranty repair has been carried out, the warranty period is extended only for that period.

10. The warranty does NOT cover any damages to the Device which occur in the following circumstances:

• When the Device has been used or wired inappropriately, including inappropriate fuses, overpassing maximal values of load and current, electric shock, short circuit or other problems in the power supply, the power grid or the radio network. • When there is a non-compliance between warranty card and/or without a purchase receipt, or attempted forgery of these documents, including (but not limited to) the warranty card or the documents proving the purchase.

• When there has been a self-repair attempt, (de)installation, modification, or adaptation of the Device by unauthorized persons.

• Intentional or negligent improper handling, storing or transportation of the Device, or in the event of non-observance of the instructions included in this warranty.

• When a non-standard power supply, network, or faulty Devices have been used.

• When damages occur which were caused regardless of the Manufacturer, including but not limited to: floods, storms, fire, lightning, natural disasters, earthquakes, war, civil wars, other force majeure, unforeseen accidents, robbery, water damage, any damages made by ingress of liquids, weather conditions, solar heating, any damages made by intrusion of sand, humidity, high or low temperature, or air pollution.

• When there are other reasons beyond manufacturing defect, including but not limited to: water damage, ingress of liquid into the Device, weather conditions, solar overheating, intrusion of sand, humidity, low or high temperature, air pollution.[u1]

• When there have been mechanical damages (forced opening, breaking, cracks, scratches or deformations) caused by a hit, fall, or from another object, wrong use, or caused by not following the instructions for use.

• When damage has been caused by exposing the Device to severe outdoor conditions such as: high humidity, dust, too low or too high temperature. Terms of proper storage are specified in the User Manual.

• When damage has been caused by lack of maintenance by the User, as specified in the User manual.

• When damage has been caused by faulty accessories, or those not recommended by the Manufacturer.

• When damage has been caused by the use of non-original spare parts or accessories not suitable for the specified Device model, or after repairs and changes carried out by an unauthorized service or person.

## **ENVIRONMENTAL PROTECTION**

This marking on the device, accessories, or documenta- $\overline{\mathcal{A}}$  tion indicates that the device and its electronic accessories (charger, USB cable) must be disposed only in specially designated locations.

cially designated locations. This marking on the battery, the instruction manual, the safety instructions, the warranty card or the packaging indicates that the battery in the device must be disposed

only in specially designated locations.

Please follow the instructions for environmental protection and

proper disposal of the Device, its accessories, and its packaging for the recycling of the materials for their further usage and to keep the environment clean!

You can find the latest version of the Shelly Vintage user quide on this address:

**https://shelly.cloud/knowledge-base/devices/shelly-vintage/**

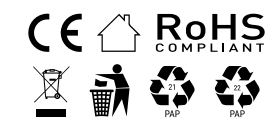